**Abonnement cours en ligne du Centre Loisir Multi-Plus avec la plateforme ZOOM.**

Pour faciliter l'accueil, merci d'inscrire votre nom ainsi que la première lettre de votre nom de famille au moment où vous pouvez l'inscrire lors de votre connexion ou en le changeant dans vos paramètres.

# Table des matières

<span id="page-0-0"></span>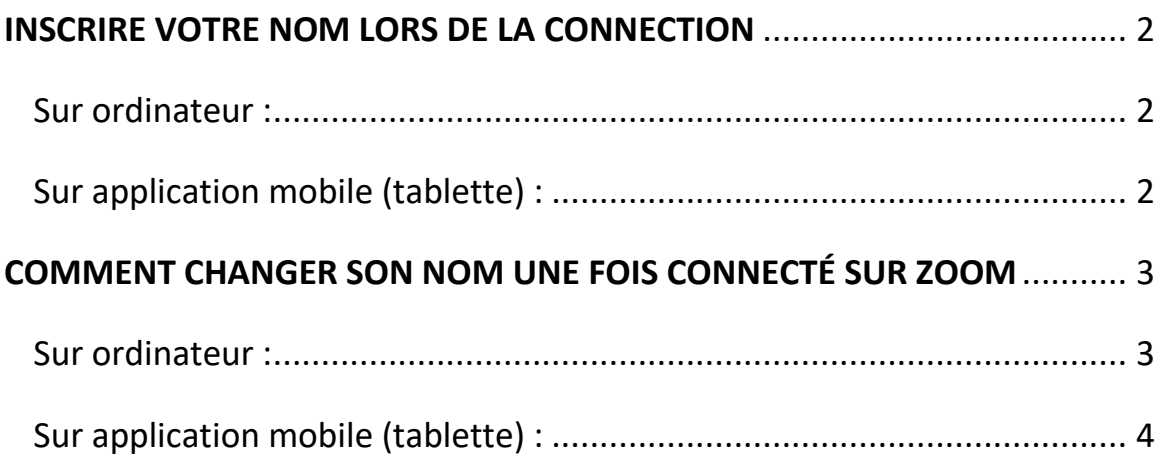

## INSCRIRE VOTRE NOM LORS DE LA CONNEXION

#### <span id="page-1-0"></span>Sur ordinateur :

Pour mettre votre nom en vous connectant, après avoir cliqué « Rejoindre une réunion », mettez votre prénom et au moins la première lettre de votre nom de famille sous le numéro de réunion.

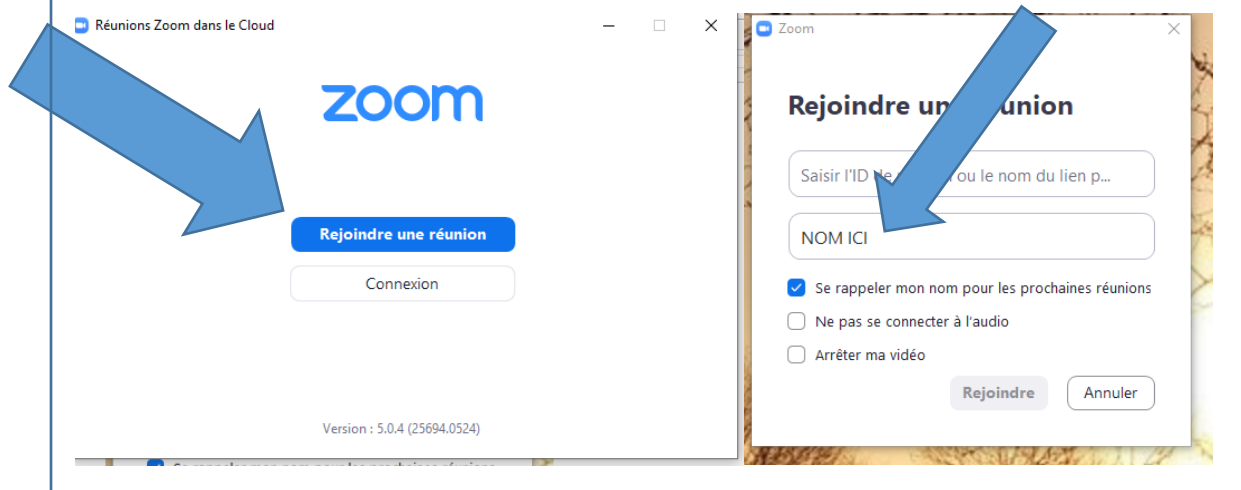

#### <span id="page-1-1"></span>Sur application mobile (tablette) :

Pour mettre votre nom en vous connectant, après avoir cliqué « Rejoindre une réunion », mettez votre prénom et au moins la première lettre de votre nom de famille sous le numéro de réunion.

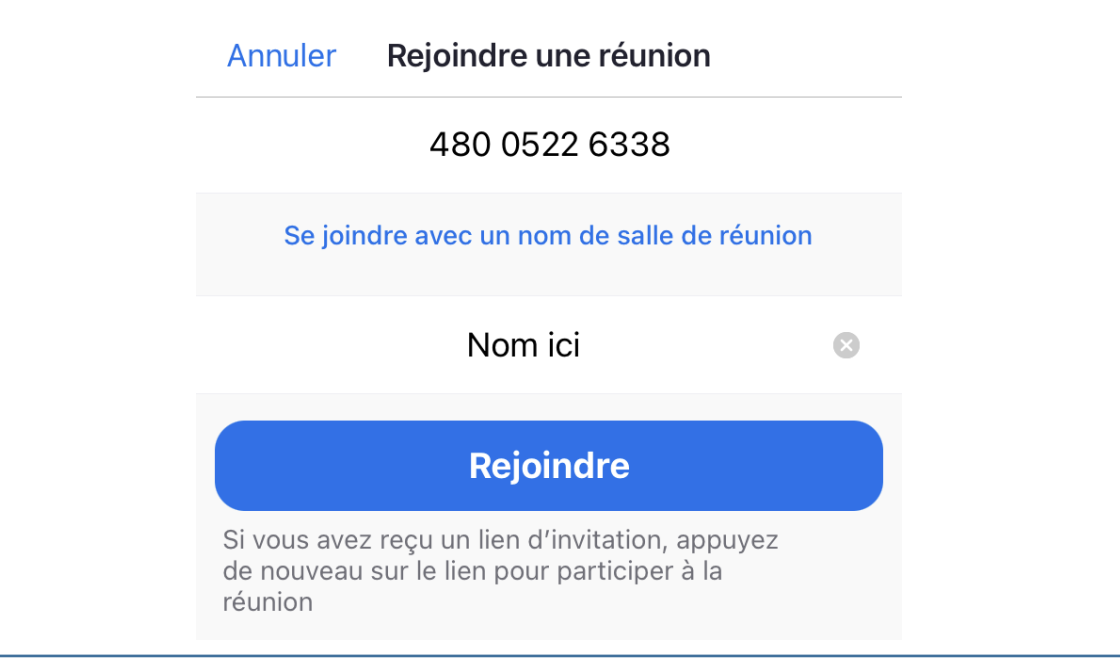

# <span id="page-2-0"></span>COMMENT CHANGER SON NOM UNE FOIS CONNECTÉ SUR ZOOM

#### <span id="page-2-1"></span>Sur ordinateur :

1. Cliquez sur « participants ».

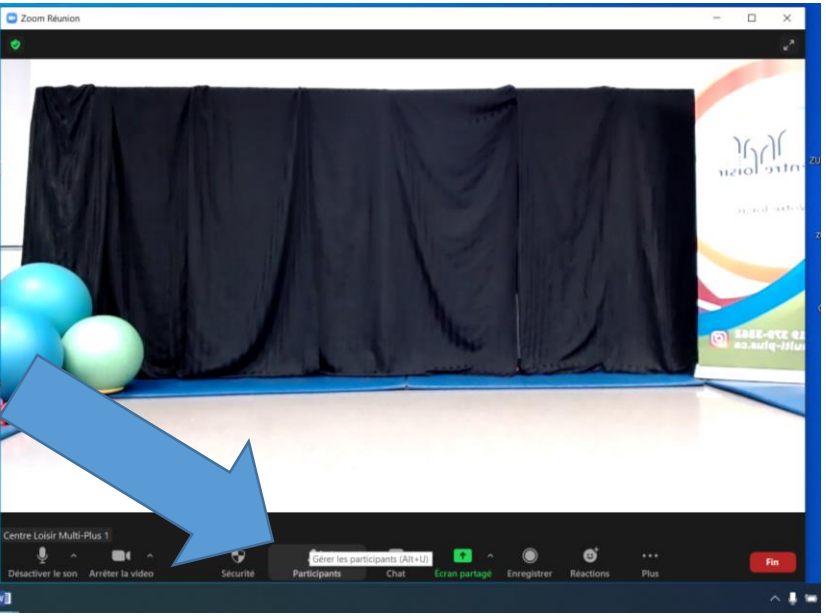

2. Retrouvez votre nom et cliquez sur « plus ».

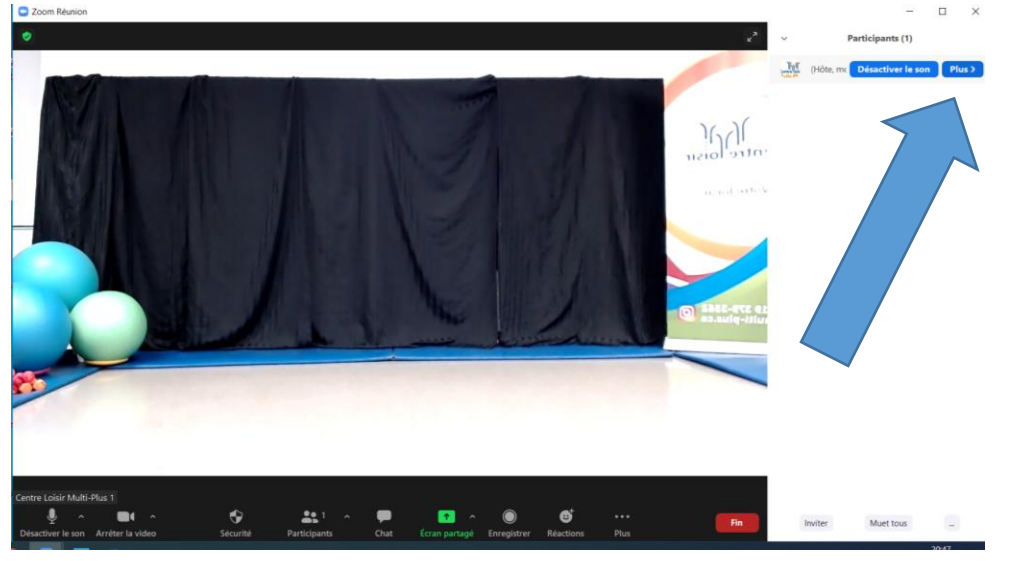

3. Cliquez sur « renommer » (« rename » en anglais), et inscrivez votre prénom ainsi qu'une lettre de votre nom de famille ou l'ensemble de votre nom.

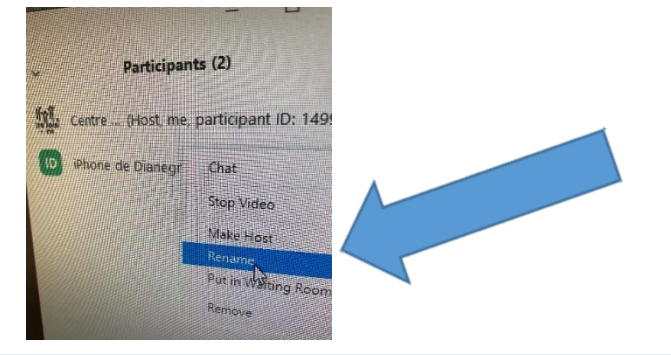

### <span id="page-3-0"></span>Sur application mobile (tablette) :

1. Cliquez sur participants sous votre vidéo

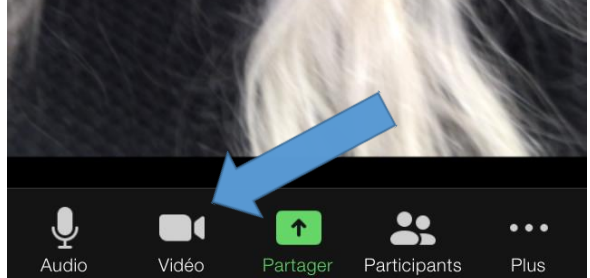

2. Retrouvez votre nom, cliquez sur votre nom et les options suivantes apparaîtront.

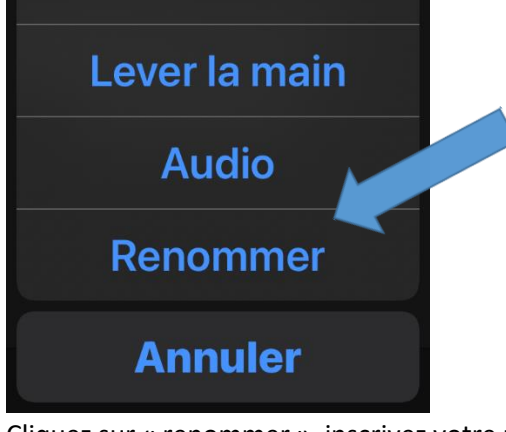

Cliquez sur « renommer », inscrivez votre prénom et au moins la première lettre de votre nom de famille.